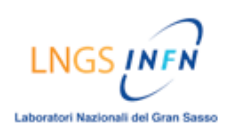

# **TUTORIAL**

# **Come accedere e visualizzare i risultati e le correzioni degli esercizi svolti**

## **DESCRIZIONE:**

- Accedere alla pagina dei risultati delle autovalutazioni e degli esercizi:
	- $\rightarrow$  Nella homepage cliccare nel menù del corso su [Area Studenti]
	- $\rightarrow$  Nella pagina successiva, cliccare su [I miei risultati]
- Visualizzare gli esercizi con le risposte date, le eventuali correzioni, le note e i feedback:  $\rightarrow$  Nella pagina di riepilogo dei risultati, cliccare sul voto degli esercizi del modulo in oggetto
	- $\rightarrow$  Nella pagina successiva, cliccare sul voto per aprire la pagina e rivedere gli esercizi svolti

### **GUIDA ILLUSTRATA:**

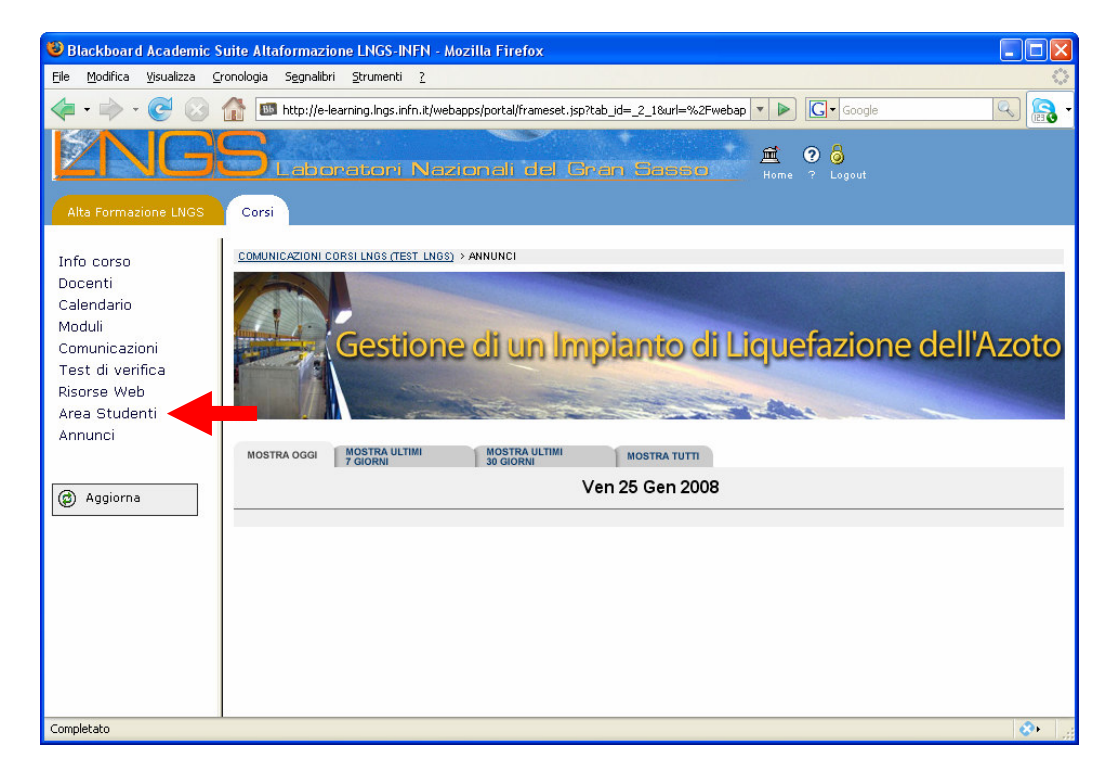

Nella homepage cliccare nel menù del corso su [Area Studenti]

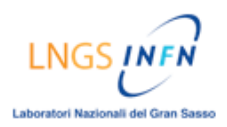

#### ALTAFORMAZIONE [PIATTAFORMA BLACKBOARD]

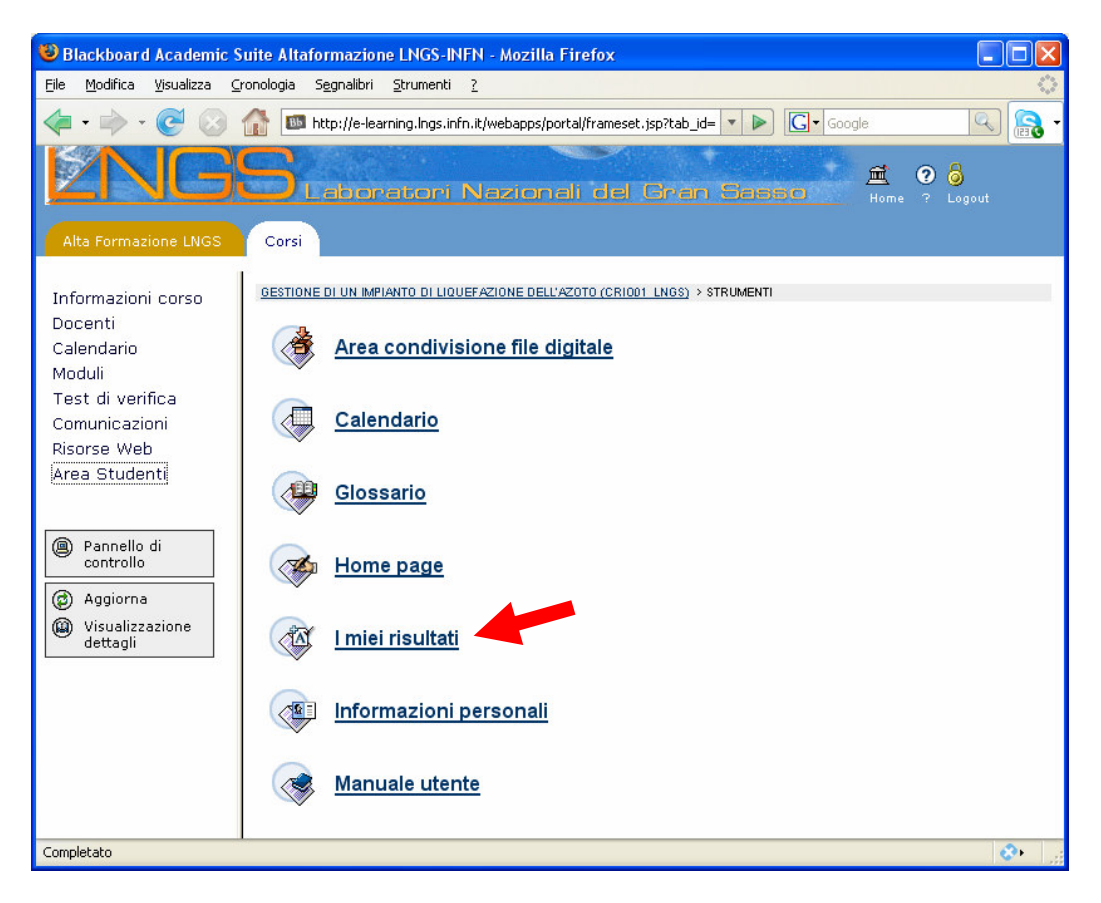

Cliccare su [I miei risultati]

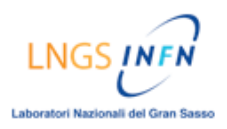

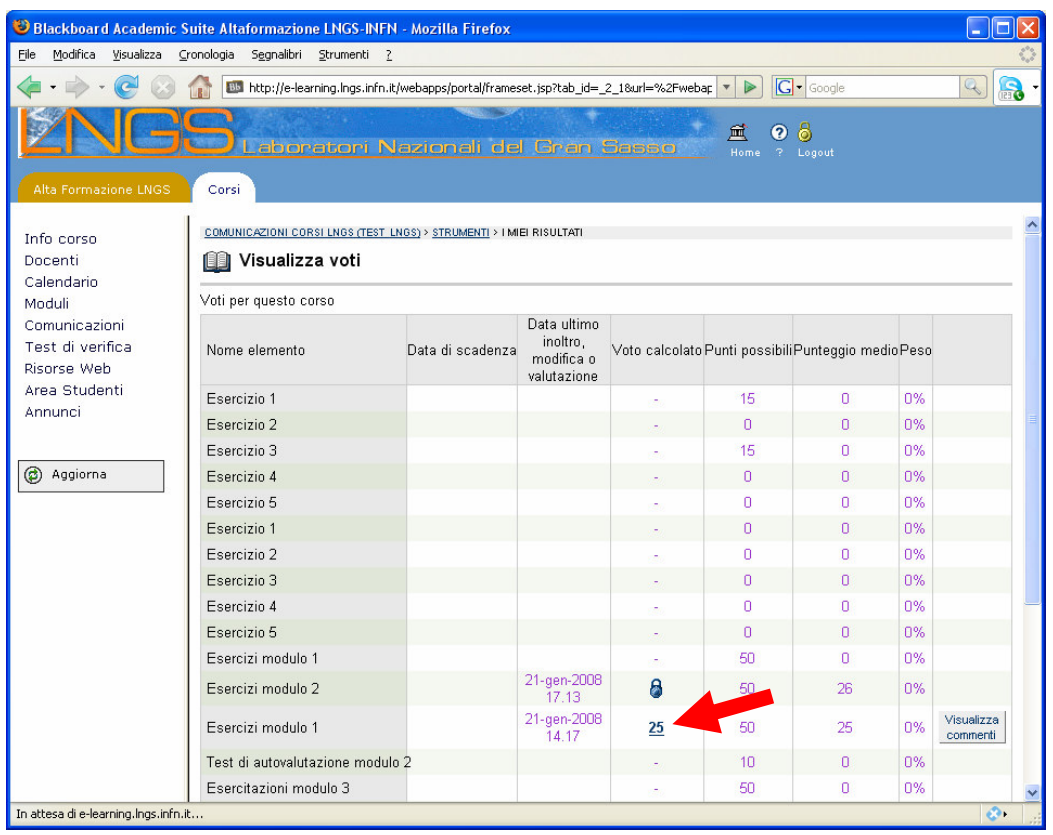

Nella pagina di riepilogo dei risultati, cliccare sul voto degli esercizi del modulo in oggetto (Es. Esercizi modulo 1)

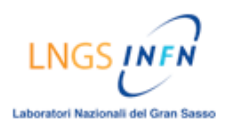

#### ALTAFORMAZIONE [PIATTAFORMA BLACKBOARD]

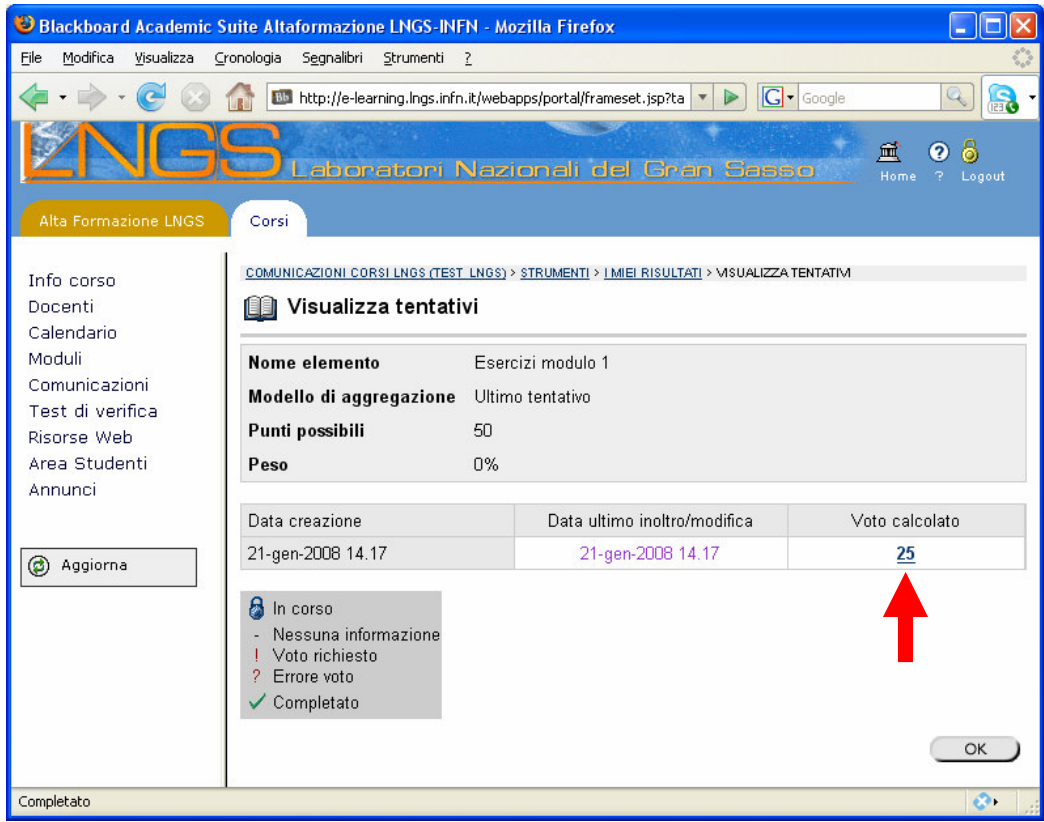

Cliccare sul voto per aprire la pagina e rivedere gli esercizi svolti

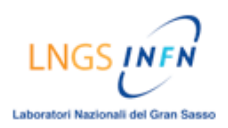

#### ALTAFORMAZIONE [PIATTAFORMA BLACKBOARD]

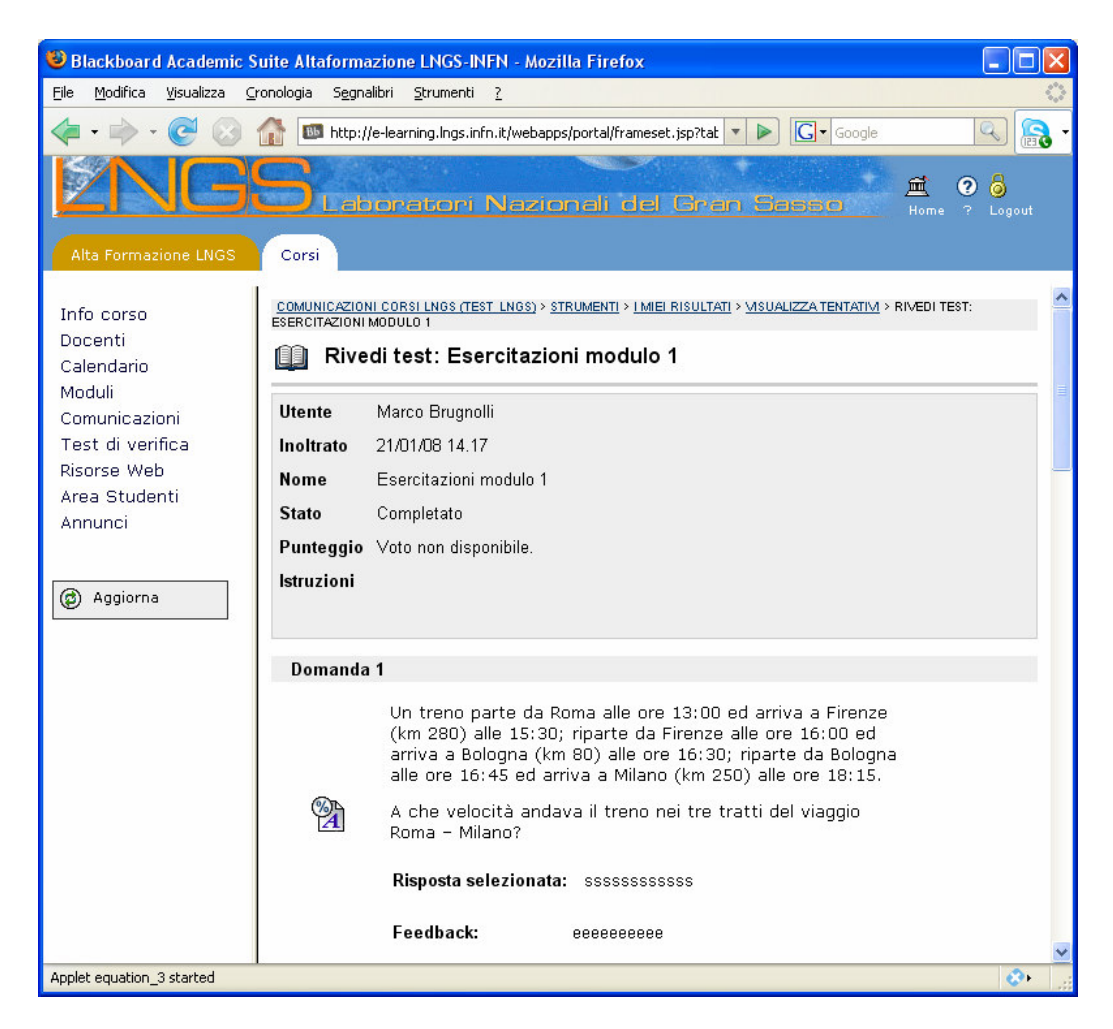

Visualizzazione degli esercizi svolti con le risposte e i feedback